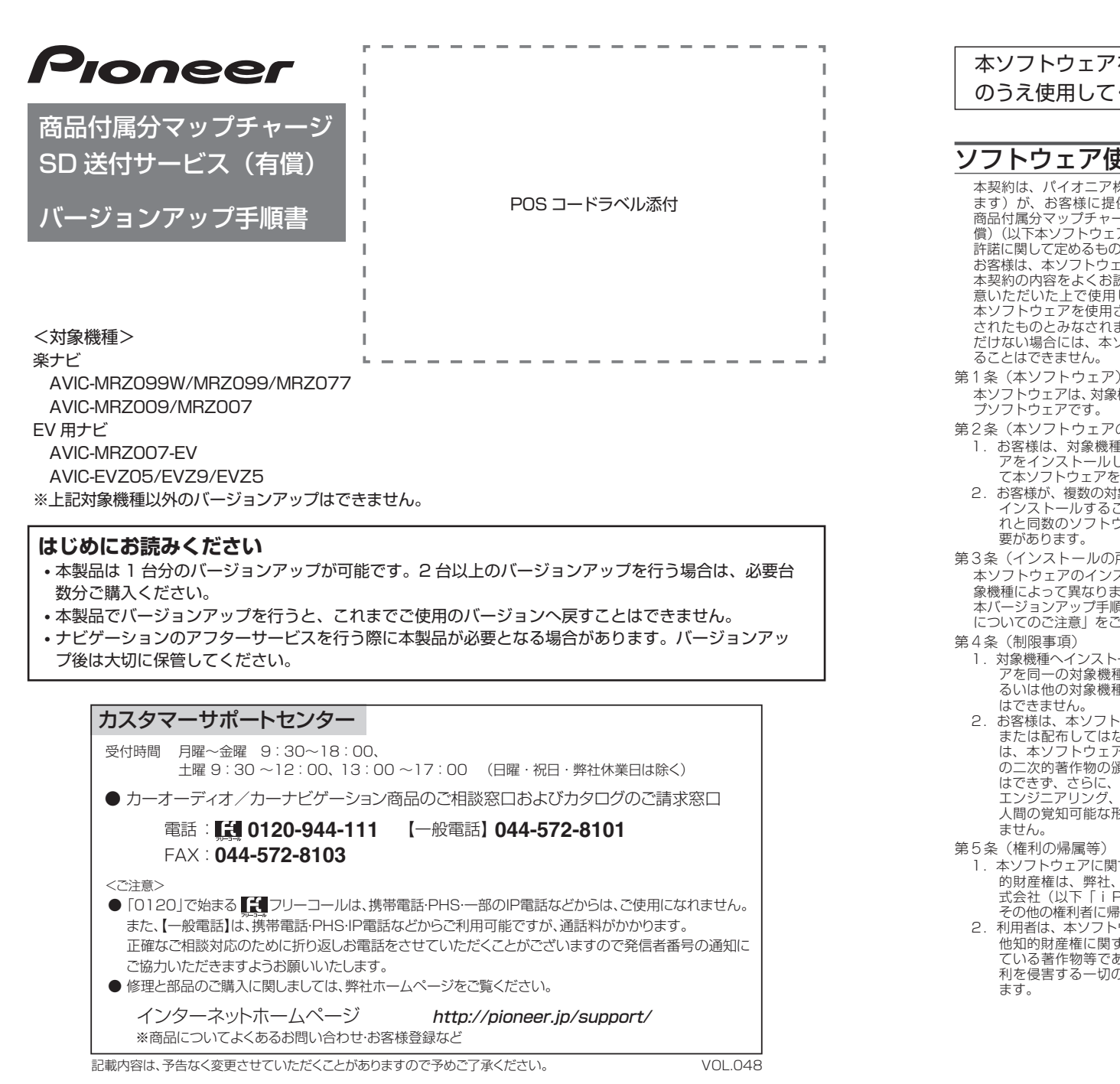

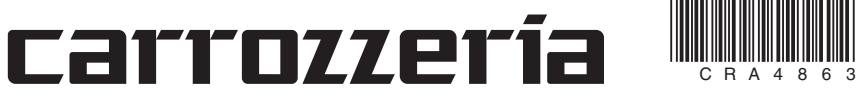

### ソフトウェア使用許諾契約

- 1. 弊社及びiPC (以下弊社等といいます)は、 本ソフトウェアに関し、正確性、完全性、有 用性、特定目的への合致等について、何らの 保証をするものではありません。
- 2. 弊社等は、理由のいかんを問わず、本ソフトウェ アを利用または利用できなかったことに起因 して利用者及び第三者に生じた特別損害、付
- 随的損害、間接損害、派生的損害に関し、一 切責任を負わないものとします。 3.本契約および本ソフトウェアに関連して弊社が お客様に対して負担する損害賠償責任は、現 実にお客様に生じた通常・直接の損害に限る ものとし、弊社に故意又は重大な過失がない 限り、本ソフトウェアについてお客様が実際 に支払った対価の額を上限とします。
- 
- 1.弊社は、お客様が本契約に違反した場合、何ら の通知・催告をすることなく、本契約を解除
- するとともに、これにより生じた損害の賠償 を請求することができるものとします。 2.前項の場合、お客様は、本ソフトウェアの使 用を直ちに終了するとともに、本ソフトウェ アを記録した媒体を弊社に返却するものとし ます。

·更新用 SD メモリーカードに保存されているファイルなどを削除しないでください。 削除するとバージョンアップが正常に終了できなくなります。

- 本契約は、パイオニア株式会社(以下弊社といい ます)が、お客様に提供するナビゲーション用、 商品付属分マップチャージ SD 送付サービス(有 償)(以下本ソフトウェアといいます)の使用権の 許諾に関して定めるものです。 お客様は、本ソフトウェアを使用するに先立って、
- 本契約の内容をよくお読みになり、本契約にご同<br>意いただいた上で使用してください。お客様が、<br>本ソフトウェアを使用された場合、本契約に同意と<br>されたものとみなされます。本契約にご同意にた<br>だけない場合には、本ソフトウェアをご使用にな ることはできません。
- 
- 本ソフトウェアは、対象機種専用のバージョンアッ プソフトウェアです。 第 7 条(解除・損害賠償)
- 第2条(本ソフトウェアのインストール) 1. お客様は、対象機種 1 台に限り本ソフトウェ<br>アをインストールし、かかる対象機種におい<br>て本ソフトウェアを使用することができます。<br>2. お客様が、複数の対象機種に本ソフトウェアを<br>インストールすることを希望される場合、こ<br>れと同数のソフトウェアをご購入いただく必
- 
- 第3条(インストールの所要時間)
- 本ソフトウェアのインストールに要する時間は対 象機種によって異なります。 本バージョンアップ手順書の、「バージョンアップ
- についてのご注意」をご確認ください。
- 1.対象機種へインストールした後の本ソフトウェ アを同一の対象機種に再インストールし、あ るいは他の対象機種にインストールすること
- 2. お客様は、<br>2. お客様は、本ソフトウェアの複製物を作成し、<br>または配布してはなりません。また、お客様<br>は、本ソフトウェアの改変、本ソフトウェア<br>の二次的著作物の頒布又は作成等をすること はできず、さらに、逆コンパイル、リバース・ エンジニアリング、逆アセンブルし、その他、 人間の覚知可能な形態に変更することもでき
- 第5条(権利の帰属等)
- 1.本ソフトウェアに関する著作権その他一切の知 的財産権は、弊社、インクリメント・ピー株 式会社(以下「iPC」といいます)または その他の権利者に帰属します。
- 2.利用者は、本ソフトウェアが著作権法及びその 他知的財産権に関する法律に基づき保護され ている著作物等であることを認識し、その権 利を侵害する一切の行為を行わないものとし ます。

**■ エンジンを掛けて、 ナビゲー ションを起動する**

### **2 更新用SDメモリーカードをナ ビゲーション本体に挿入する**

· AVIC-EVZ05 をご使用のお客様及び、 AVIC-EVZ9/EVZ5 を ご 使 用 で 過 去 に バージョンアップをしているお客様は、手 順 2 の後にプログラム更新が行われませ ん。更新用 SD メモリーカードを挿入後は、

### **3 OPEN/TILTボタンを押し、モ ニタを閉じる**

**4 「バージョンアップを行います か?」が表示されたらはい に タッチする**

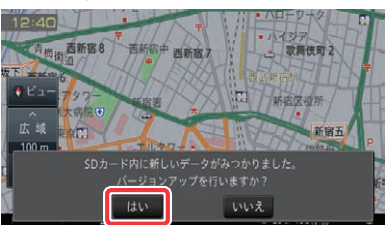

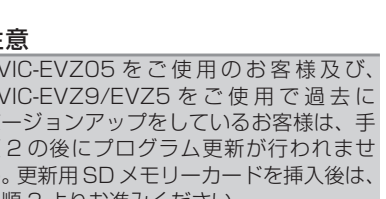

- 地図のビューモード、地図方位、スケール、100m スケール一方通行表示、ターゲットマップ

#### 第6条(免 責)

以 上

### 本ソフトウェアを使用する際は、下記の内容をよくお読みになり同意 のうえ使用してください。

#### ご注意

### バージョンアップについてのご注意

- • 更新用 SD メモリーカードのライトプロテクト(書込禁止)スイッチは、LOCK 位置にしな いでください。バージョンアップできません。
- • ナビゲーション本体から更新用 SD メモリーカードを取り外すときは、必ずお持ちのナビ ゲーション付属の取扱説明書に記載された「SD カードの取り外しかた」に従って取り外し てください。AVIC-EVZ05/EVZ9/EVZ5 をご使用の場合はナビゲーション付属のスター トブックに記載された「SD カードの出し入れ」に従ってください。誤った方法で取り外すと、 更新用 SD メモリーカードが壊れる可能性があります。
- • バージョンアップの所要時間は下記の通りです。
- AVIC-MRZ099W/MRZ099/MRZ077/MRZ009/MRZ007/MRZ007-EV:約 90 分 AVIC-EVZ05/EVZ9/EVZ5:約 50 分

### バージョンアップ後について

- • バージョンアップを行うと、下記の情報が消去される場合があります。必要に応じて再設定 してください。
- • AVIC-MRZ099W/MRZ099/MRZ077/MRZ009/MRZ007/MRZ007-EV をお使 いの方
- -学習ルートデータ(平日/土日・祝日)
- -リルート履歴
- -最終 AV ソース状態
- DISC 設定

- • AVIC-EVZ05/EVZ9/EVZ5 をお使いの方
- -学習ルートデータ(平日/土日・祝日)
- -最終 AV ソース状態

### バージョンアップを行う

### メモ

• お使いのバージョン、ナビゲーション機種 によって、一部画面や文言が異なります。

### ご注意

#### 手順 3 よりお進みください。

▼ 自動的に再起動し、ナビゲーション本体 のプログラム更新を開始します。

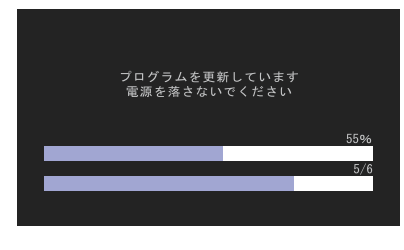

ご注意

• プログラム更新中は、エンジンを切るなど

電源を落とさないでください。

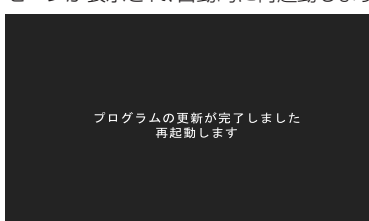

▼ プログラム更新が完了すると次のメッ セージが表示され、自動的に再起動します。

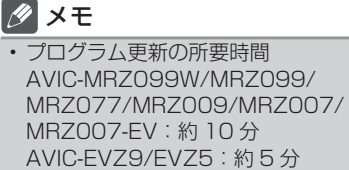

## メモ

• 手順 4、5 では、バージョンアップの途 中でもエンジンを切ることができます。そ の場合はバージョンアップ終了まで更新用 SD メモリーカードを抜かないようにお願 いします。次回エンジンを始動した際、途 中からバージョンアップ処理を再開します。

#### ご注意

• バージョンアップ中はナビゲーションのす べての機能が使用できません。

### バージョンアップの開始

#### **ご注意**

【AVIC-MRZ099W/MRZ099/MRZ077/MRZ009/MRZ007/MRZ007-EV をご使用の方】 登録地機能でグループを作成し、登録地の編集をしたことがあるお客様は、下記の「バージョンアッ プを行う」および「AR HUD ユニットのバージョンアップを行う」の前に、裏面の「地点書き出し」 へお進みのうえ、先に実施してください。

AVIC-EVZ05/EVZ9/EVZ5 を ご 使 用 の場合は、「はい」にタッチしてください。

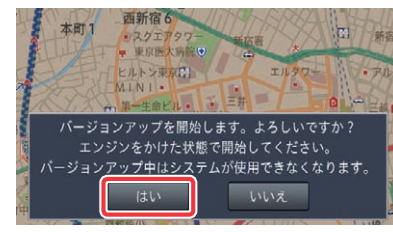

#### **ます」が表示されたら 更新開 始 もしくは はい にタッチする** AVIC-MRZ099W/MRZ099/MRZ077/ MRZ009/MRZ007/MRZ007-EV を ご 使用の場合は、「更新開始」にタッチしてく ださい。

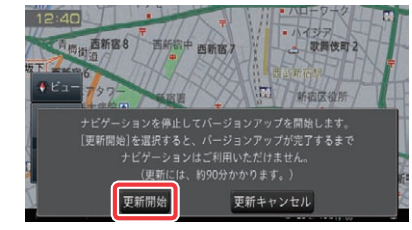

#### ▼

## 5  **「バージョンアップを開始し** 6  **「バージョンアップを完了しま した」が表示されたら 確認 に**

ナビゲーション本体が再起動し、バージョ ンアップが開始されます。(進捗率はあく まで進捗の目安で、進む時間が遅くても バージョンアップを行っています。)

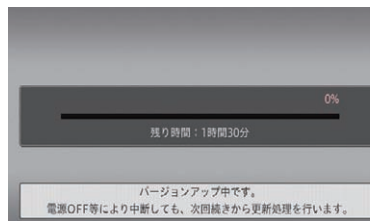

進捗率が 100%になると、バージョン アップが完了します。

#### ご注意

• AR HUD ユニット (ND-HUD10) をお使 いの場合は、再起動後「AR HUD ユニット のバージョンアップ」へお進みください。 AR HUD ユニットのバージョンアップを 行ってから、次の手順 7 へお進みください。

#### **7 更新用SDメモリーカードを取 り出します**

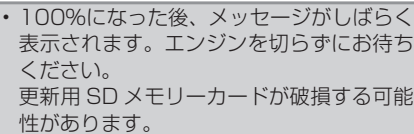

#### **タッチする**

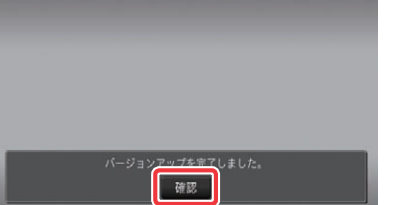

▼ [ 確認 ] にタッチすると、ナビゲーション 本体が再起動します。

#### ご注意

■■<br>•地図画面が表示された後、操作をすると 「データ読み込み中です。しばらくしてか ら操作してください」と表示されることが あります。

• 再起動後、プログラム更新画面がしばらく 表示されます。地図画面が表示されるまで エンジンを切るなど電源を落とさないで下 さい。

#### メモ

### **2 地図データバージョンを確認 する**

地図画面が表示されたら、正しい手順で 更新用 SD メモリーカードを抜いてくだ さい。 以上でナビゲーション本体のバージョン

アップが完了です。

### **■■「新しいHUDのソフトウェアが みつかりました。更新を開始し ます。」が表示されたら はい を 選択する**

※更新用 SD メモリーカードの取り出し 方法は、ナビゲーション本体に付属の取 扱説明書に記載されています。(AVIC-EVZ05/EVZ9/EVZ5 の場合はスター トブックに記載されています。) 正しい手順で取り出し操作を行わない と、更新用 SD メモリーカード内のデー タが破損する可能性があります。

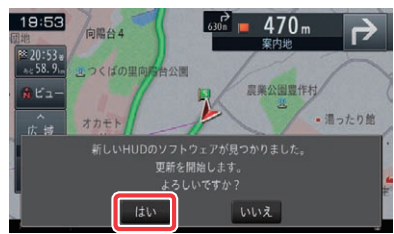

### メモ

データの読み込みが完了すると表示されな くなりますので、しばらくお待ちいただい た後に再度操作してください。 データ読み込みには約3分~最大10分か かります。

### バージョンを確認する

次の方法でバージョンアップ後の地図データ バージョンを確認することができます。

#### **AVIC-MRZ099W/MRZ099/ MRZ077/MRZ009/MRZ007/ MRZ007-EV をご使用の場合**

#### ▼ 「地点を書き出し中」メッセージが表示さ れます。 ● 地点書き出し | 幅 地点読み込み | 今戻る

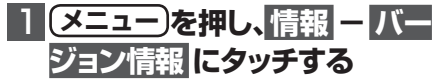

▼ ナビゲーション本体のバージョン情報が 表示されます。

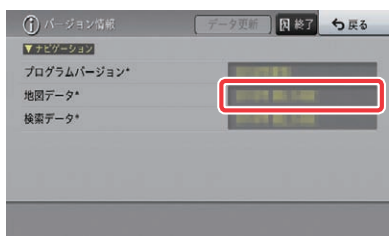

#### **AVIC-EVZ05/EVZ9/EVZ5 をご使用 の場合**

※ SD メモリーカードの取り出し方法は、 ナビゲーション本体に付属の取扱説明 書に記載されています。 正しい手順で取り出し操作を行わない と、SD メモリーカード内のデータが 破損する可能性があります。

### **15 表面の手順、**

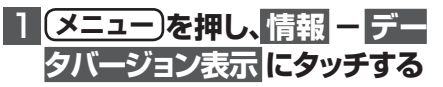

▼ ナビゲーション本体のバージョン情報が 表示されます。

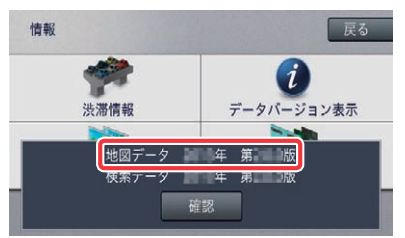

地図データバージョンが、別紙の「地図 バージョン通知書」に記載されたものと 同じであることを確認してください。

#### AR HUD ユニットのバージョンアップ AR HUD ユニット(ND-HUD10)をご使用の方のみ対象

# ジョンアップを行う

ナビゲーション本体と AR HUD ユニットの バージョンが異なる場合は、バージョンアッ プ確認メッセージが表示されます。次の手順 で AR HUD ユニットのバージョンアップを 行ってください。

> ※ 本サービス付属の更新用 SD メモリーカードは「バージョンアップ専用」とな り地点書き出しが行えませんので、別の SD メモリーカードをご用意ください。

AD HUD ユ ニ ッ ト の バ ー 2 **確認 を選択する**

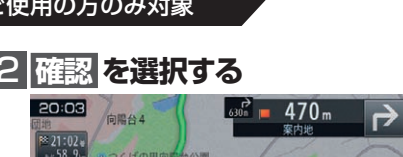

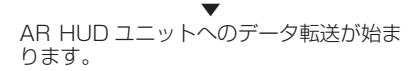

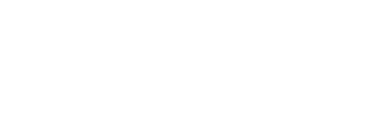

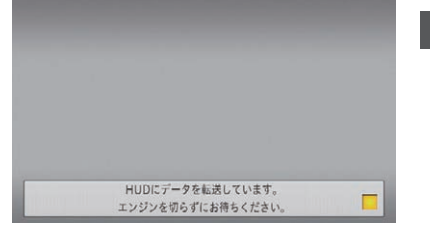

#### ご注意

- AR HUD ユニットへのデータ転送中は、 車のエンジンを切ったり ACC を OFF に したりしないでください。
- [ いいえ ] を選択した場合、バージョンアッ プが中断され、AR HUD ユニットが使用 できなくなる場合があります。エンジンを 切って再起動してから、もう一度バージョ ンアップをやり直してください。

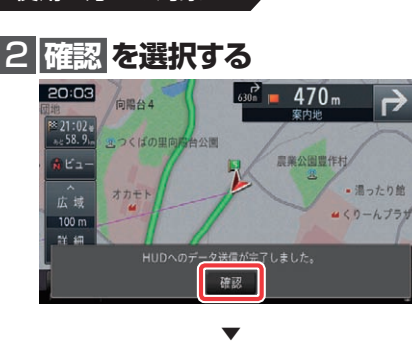

[ 確認 ] を選択すると、AR HUD ユニッ トが再起動します。

#### ご注意

- [ 確認 ] を選択するとメッセージは消えま すが AR HUD ユニットのバージョンアッ プは継続しています。
- を OFF にしたりしないでください。

• 再起動中に車のエンジンを切ったり ACC

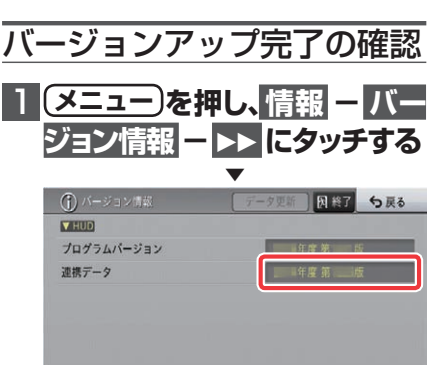

2  **バージョンを確認する**

連携データのバージョンが、別紙の「地 図バージョン通知書」に記載されたもの と同じであることを確認してください。

### 1 **ご用意頂いたSDメモリーカード をナビゲーション本体に挿入する**

ご注意 • お客様にてご用意頂いた、SDメモリーカー ド(50MB 以上の空き容量)を挿入して ください。本サービス付属の更新用 SD メ モリーカードではございませんのでご注意 ください。

グループ名 接集 消去 全消去 地点を書き出し中です。

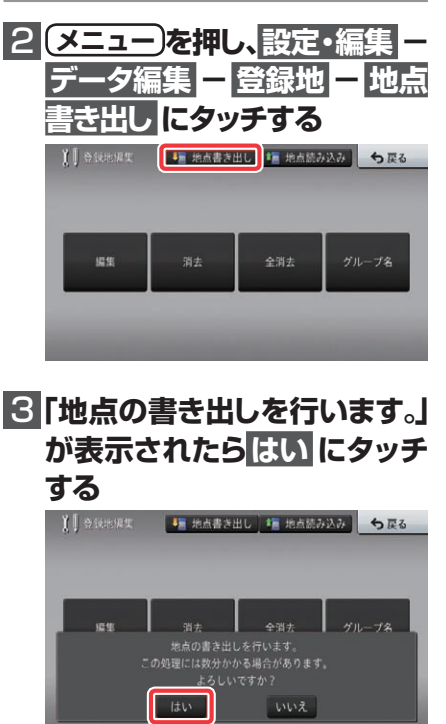

「地点を書き出し中」メッセージが消えた ら、書き出し完了です。

### 4  **SDメモリーカードを取り出す**

バージョンアップを行う **へ戻り、バージョンアップを行う**

#### ご注意

• バージョンアップおよび AR HUD ユニッ トのバージョンアップ後は、地点書き出し を行った SD メモリーカードを再度ナビ ゲーションに挿入し、「地点読み込み」 手順 に従って、地点読み込みを行ってください。

#### 地点書き出し

#### AVIC-MRZ099W/MRZ099/MRZ077/MRZ009/ MRZ007/MRZ007-EV をご使用の方のみ対象

登録地機能でグループを作成し、登録地の編集をしたことがあるお客様は、「バージョンアップを 行う」の前に、下記手順に従って地点書き出しを行ってください。また、バージョンアップおよび AR HUD ユニットのバージョンアップ完了後は「地点読み込み」手順に従って、書き出した地点 を再度ナビゲーションへ読み込んでください。 (※「地点書き出し」「地点読み込み」を行わない場合は、バージョンアップに伴い一部の登録地点

が消去される場合があります。)

#### **ご用意いただくもの**

### ■ SD メモリーカード (50MB 以上の空き容量を確保したもの) 1 枚

※ SD、SDHC に対応したものをご用意ください。(SDXC は未対応となります。)

#### 地点読み込み

#### AVIC-MRZ099W/MRZ099/MRZ077/MRZ009/ MRZ007/MRZ007-EV をご使用の方のみ対象

「地点書き出し」を行った場合は、バージョンアップおよび AR HUD ユニットのバージョンアップ の完了後に下記手順に従って地点読み込みを行ってください。

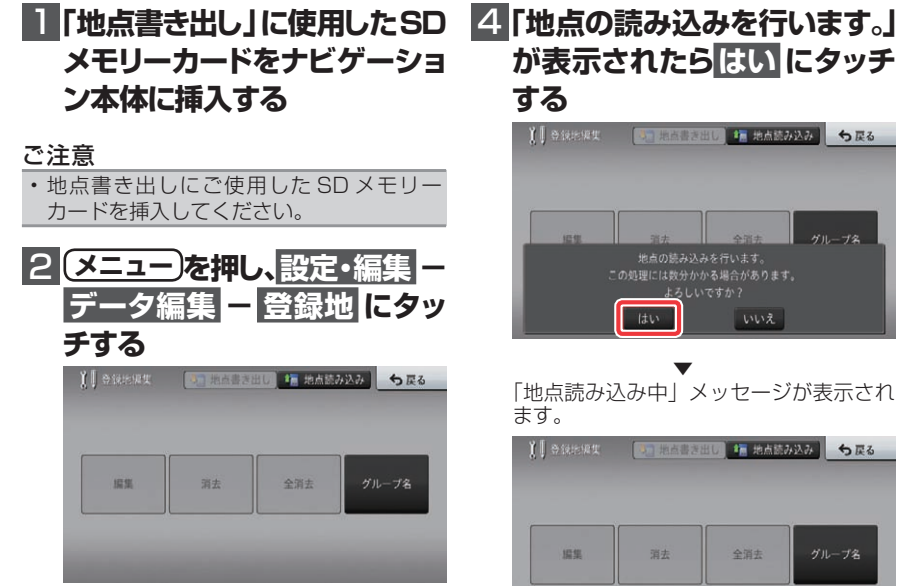

▼ [編集][消去][全消去]ボタンがグレー アウトになっている場合は手順3へお進み ください。

グレーアウトになっていない場合は、作業 は不要ですので手順5へお進みください。

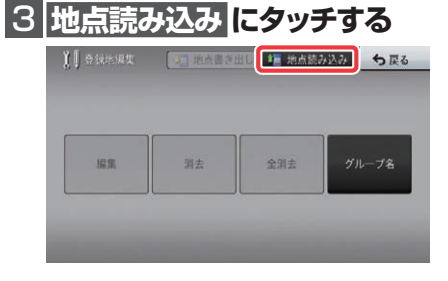

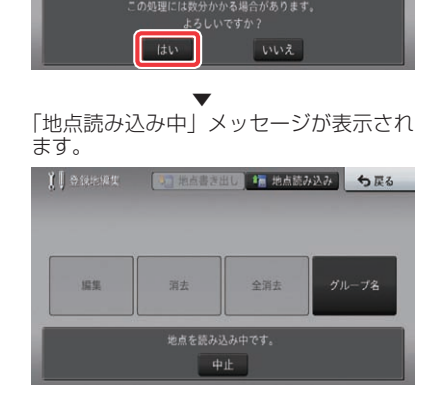

「地点読み込み中」メッセージが消えたら、 読み込み完了です。

### **5 SDメモリーカードを取り出す**

※ SD メモリーカードの取り出し方法は、 ナビゲーション本体に付属の取扱説明 書に記載されています。 正しい手順で取り出し操作を行わない と、SD メモリーカード内のデータが 破損する可能性があります。

### メモ

• 地点読み込み完了後、地点情報が不要に なった場合は、SD メモリーカード内の情 報は、初期化するなどして消去いただいて も構いません。

### NTTドコモの携帯電話で通 信接続されるお客様へ

- • NTT ドコモが提供する無料インターネット 接続サービス「mopera ネットサーフィン」 は、2012 年 3 月 31 日をもって終了しま した。
- • 2012 年 4 月 1 日以降にプロバイダ設定画 面の「NTT docomo(FOMA パケット)」 を選択して通信接続する場合は、NTT ドコ モが提供する有料インターネットサービス プロバイダ「mopera U」のご契約が必要 です。詳しくは、ドコモインフォメーション センターへお問い合せください。

### 保証規定

- バージョンアップを実施したことにより、お 買上げいただいたナビゲーション本体の保 証期間が変更、または延長されるものでは ありません。あらかじめご了承ください。
- • 弊社は、本製品に収録された地図データ等 が完全・正確であること、および本製品が お客様の特定目的へ合致することを保証す るものではありません。
- • 本製品の使用にあたり、お客様又はその他 の方にいかなる損害が発生したとしても、 弊社は補償するものではありません。

### 商標

• SDHC ロゴは、SD-3C,LLC の商標です。

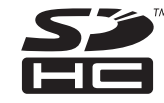

• mopera、moperaU、FOMA は NTT ドコモ の登録商標です。

### パイオニア株式会社

〒212-0031 神奈川県川崎市幸区新小倉1番1号 © パイオニア株式会社 2014 <KTSM14E> <CRA4863-A>